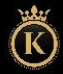

# KÖNIGSTHAL

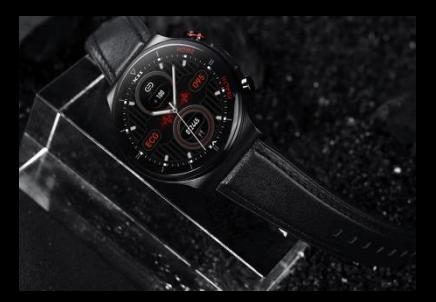

## **BEDIENUNGSANLEITUNG Königsthal E1 & E1 PLUS**

Stand: April 2022

## **INHALTSVERZEICHNIS**

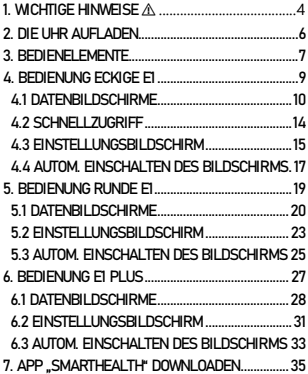

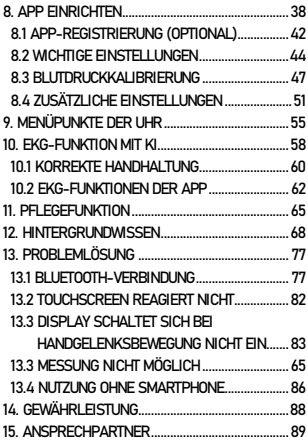

## **1. WICHTIGE HINWEISE** ⚠

Sie haben mit der Königsthal E1/E1 PLUS eine leistungsfähige Fitness-Uhr mit vielfältigen Funktionen erworben. Gesundheitsfunktionen erfordern die Installation der App SmartHealth auf Ihrem Smartphone: Die durch die Sensoren ermittelten Werte dienen der Information und sind kein Medizinprodukt im Sinne, dass auf der Basis dieser Informationen medizinische Entscheidungen getroffen werden sollen! Konsultieren Sie in jedem Fall immer einen Arzt.

Die Gesundheitsuhr Königsthal E1/E1 PLUS ist wassergeschützt nach der Norm IP68: Geeignet für Duschen, Händewaschen, Regenwetter, Schweiß. Es gelten folgende Einschränkungen:

→ max. 42°C heißes Wasser (d.h. auch kein Wasserdampf,

kein Saunagang)

 $\rightarrow$  kein Salzwasser

 $\rightarrow$  kein Wasser mit chemischen Zusätzen, welche nicht pHneutral sind (Chlorwasser ist kein Problem, da pH-neutral)

 $\rightarrow$  Wassertiefen bis max. 1.5 Meter (Druck)

→ Bitte halten Sie die Uhr nicht direkt an Düsen im Whirlpool

Bitte lesen Sie diese Anleitung aufmerksam durch. Für eine möglichst korrekte Ermittlung der Vitalwerte ist es unbedingt erforderlich, dass Sie die 5 Einstellungsschritte im Abschnitt 8.2 .Wichtige Einstellungen" befolgen, um die Uhr für die Verwendung korrekt zu konfigurieren.

Zum besseren Verständnis über die Funktionsweise der verbauten Sensoren empfehlen wir insbesondere den Abschnitt 10 "Hintergrundwissen".

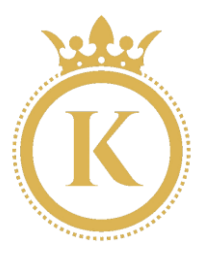

## **2. DIE UHR AUFLADEN**

Mit der Uhr ist ein magnetisches Ladekabel (E1) bzw. eine drahtlose Ladestation (E1 PLUS) mit USB-Anschluss mitgeliefert. Der Magnet positioniert das Kabel/die Ladestation automatisch richtig an der Rückseite der Uhr. Das Ladekabel/die Ladestation kann an jede beliebige USB-A-Steckdose angesteckt werden (Auto, Notebook,…) – Wir empfehlen den Anschluss an ein Smartphoneladegerät, damit die notwendige Stromstärke (mindestens 1A) gewährleistet ist. Bei geringerer Stromstärke kann sich die Ladezeit verlängern oder der Akku wird möglicherweise nicht vollständig aufgeladen.

 Stellen Sie sicher, dass die Kontakte sauber, fettfrei und trocken sind und stecken Sie das Kabel der Ladeschale anschließend in eine USB-Dose (Computer, Ladegerät, Auto, etc.). Die Ladezeit beträgt ca. 1,5 Stunden. Der Start des Ladevorgangs kann bei leerem Akku bis zu 5 Minuten benötigen.

## **3. BEDIENELEMENTE**

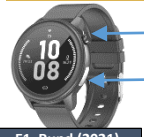

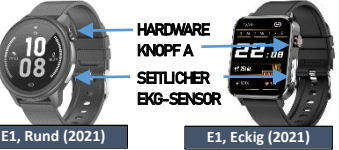

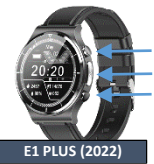

#### HARDWAREKNOPF A SEITLICHER EKG-SENSOR HARDWAREKNOPF B

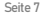

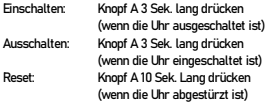

Sportfunktion: Knopf B kurz drücken (nur E1 PLUS)

Knopf A kurz drücken, um folgende Aktionen auszuführen: Display ist aus  $\rightarrow$  Display schaltet sich ein Uhrzeit wird angezeigt  $\rightarrow$  Ins Menü Beliebige Funktion geöffnet  $\rightarrow$  Zurück

Hinweis: Die seitliche EKG-Elektrode muss während einer EKG-Messung mit dem Zeigefinger der anderen Hand berührt werden. Er ist kein Bedienelement.

# **4. BEDIENUNG ECKIGE E1**

Die runde Version ist in Kapitel 5 beschrieben!

Sie können nun durch die verschiedenen Anzeigen der Uhr wechseln, um sich einen Überblick zu verschaffen. Dabei gilt dieselbe Bedienlogik wie bei einem Smartphone:

#### VON OBEN NACH UNTEN WISCHEN

Einstellungsmenü

Schnellzugriff Zu den Daten

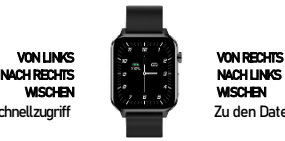

**WISCHEN** 

VON UNTEN NACH OBEN WISCHEN

Menü mit Apps öffnen

Zurück aus einer App durch Drücken des Hardwareknopfs A

Watchface wechseln: 3 Sek. auf die Uhrzeit drücken

#### (Weitere Watchfaces sind über die App installierbar!)

### **4.1 DATENBILDSCHIRME**

### Hinweis: Die deutsche Sprache wird auf der Uhr automatisch aktiviert, nachdem Sie die Uhr das erste Mal mit der App verbunden haben!

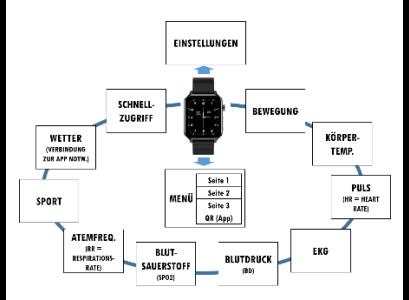

Durch Wischen von Links nach Rechts bzw. umgekehrt können Sie die verschiedenen Bildschirme einsehen (Die Daten sind jeweils aktuell gemessen bzw. die Diagramme beziehen sich auf den aktuellen Tag, historische Daten sind über die App abrufbar):

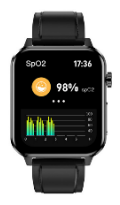

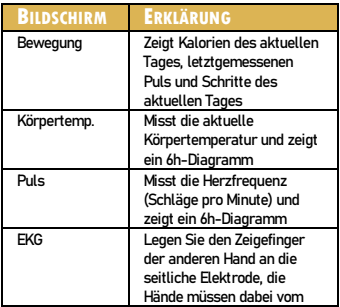

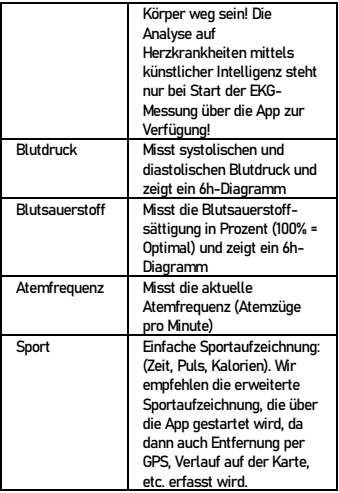

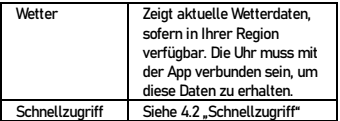

### **4.2 SCHNELLZUGRIFF**

Vom Hauptbildschirm mit der Uhrzeit gelangt man durch Wischen von links nach rechts zum Schnellzugriff. Hier sind alle wichtigen Funktionen sofort abrufbar:

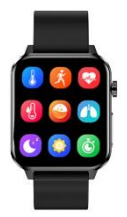

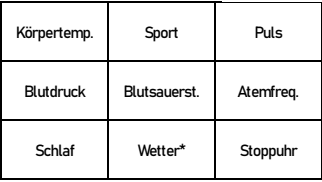

 Die Wetteranzeige steht nur zur Verfügung, wenn diese Daten über die verbundene App SmartHealth für den aktuellen Standort bereitgestellt werden können.

### **4.3 EINSTELLUNGSBILDSCHIRM**

Beim Wischen von oben nach unten wird der Einstellungsbildschirm gezeigt:

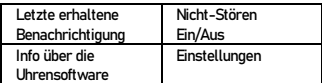

Der Nicht-Stören-Modus bedeutet, dass die Uhr keine eingehende Anrufe oder Nachrichten anzeigt. Dieser Modus kann auf der Uhr manuell ein- und ausgeschaltet werden. In der App (Einstellen > Angeschlossenes Gerät/Verbindung > Ungestört) kann die Basiskonfiguration des Nicht-Stören-Modus vorgenommen werden, so dass diese zwischen definierten Uhrzeiten, z.B. von 20-7 Uhr aktiviert ist.

Unter "Setting"  $\rightarrow$  "Bright" kann die Bildschirmhelligkeit der Uhr eingestellt werden. Unter ... Setting  $\rightarrow$  ... "AN/AUS" kann eingestellt werden, ob die Uhr auf eine Hand-Heben-Bewegung reagieren und das Display automatisch einschalten soll. Das Symbol kann Orange (=aktiv) oder Grau (=inaktiv) sein. Eine Deaktivierung verlängert die Akkulaufzeit und kann z.B. in der Nacht angenehm sein, wenn man in einem komplett abgedunkelten Raum schläft und das Einschalten des Displays als störend empfinden würde. Diese Funktion kann auch in der App (Einstellen > Angeschlossenes Gerät/Verbindung > Leuchten beim Handgelenkheben) eingestellt werden.

 Das Display beim Heben des Handgelenks geht nur an, wenn diese Funktion aktiviert wurde (sowohl auf der Uhr als auch in der App) UND ZUSÄTZLICH der Nicht-Stören-Modus nicht aktiv ist (ebenfalls auf Uhr oder in der App).

### **4.4. AUTOMATISCHES EINSCHALTEN DES BILDSCHIRMS**

Die Uhr kann so eingestellt werden, dass sich beim Anheben der Hand das Display automatisch (ohne Knopfdruck) einschaltet. Die Bewegung muss dabei ein rasches Anheben der Hand mit gleichzeitiger Drehung des Handgelenks zu den Augen hin sein.

Damit diese Funktion aktiv ist müssen, zwei Einstellungen im Einstellungsmenü auf der Uhr korrekt eingestellt sein:

#### 1. **EINSTELL. > AN/ALIS** auf AN stellen

#### 2. DND (Mondsymbol) muss AUS sein

 AN = Das Symbol ist blau hinterlegt | AUS = Das Symbol ist grau hinterlegt

Die DND-Funktion (Mondsymbol) steht für "Do not Disturb" (Nicht Stören). Ist diese Funktion aktiv, geht das Display bei Handbewegung nicht an und die Uhr informiert Sie auch nicht über Ereignisse wie z.B. eingehende Anrufe, WhatsApp-Nachrichten, etc. Auf der Uhr lässt sich diese Funktion nur grundsätzlich Ein-/Ausschalten. In der App unter Einstellen > Angeschlossenes Gerät/Verbindung > Ungestört lässt sich die Funktion zeitbasiert automatisieren, so dass Sie z.B. zwischen 22:00 und 07:00 Uhr nicht gestört werden.

# **5. BEDIENUNG RUNDE E1**

Die eckige Version ist in Kapitel 4 beschrieben!

Sie können nun durch die verschiedenen Anzeigen der Uhr wechseln, um sich einen Überblick zu verschaffen. Dabei gilt dieselbe Bedienlogik wie bei einem Smartphone:

#### VON OBEN NACH UNTEN WISCHEN

Status (Batteriestand, Verbindung, …)

Zu den Daten Zu den Daten

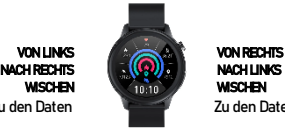

**WISCHEN** 

#### VON UNTEN NACH OBEN WISCHEN

Menü mit Apps öffnen

Zurück aus einer App durch Drücken des Hardwareknopfs A

Watchface wechseln: 3 Sek. auf die Uhrzeit drücken

#### (Weitere Watchfaces sind über die App installierbar!)

### **5.1 DATENBILDSCHIRME**

#### iche Sprache<sup>.</sup> Sie die Uhr das erste Mal mit der App verbunden haben!

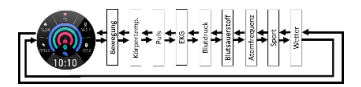

Durch Wischen von Links nach Rechts bzw. umgekehrt können Sie die verschiedenen Datenbildschirme einsehen (Die Daten sind jeweils aktuell gemessen bzw. die Diagramme beziehen sich auf den aktuellen Tag, historische Daten sind über die App abrufbar):

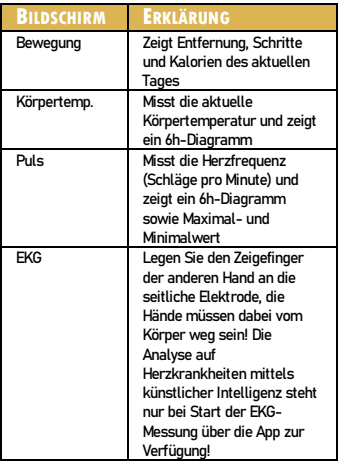

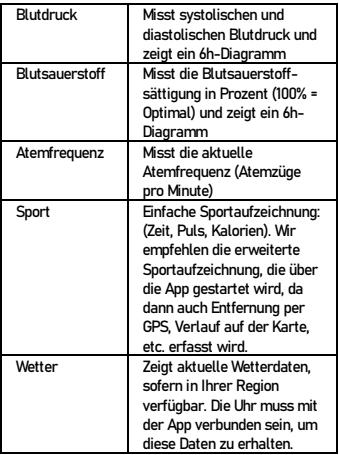

### **5.2 EINSTELLUNGSBILDSCHIRM**

Beim Wischen von oben nach unten wird der Einstellungsbildschirm gezeigt:

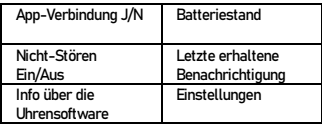

Der Nicht-Stören-Modus bedeutet, dass die Uhr keine eingehende Anrufe oder Nachrichten anzeigt. Dieser Modus kann auf der Uhr manuell ein- und ausgeschaltet werden. In der App (Einstellen > Angeschlossenes Gerät > Ungestört) kann die Basiskonfiguration des Nicht-Stören-Modus vorgenommen werden, so dass diese zwischen definierten Uhrzeiten, z.B. von 20-7 Uhr aktiviert ist.

#### Unter "Setting"  $\rightarrow$  "Bright" kann die Bildschirmhelligkeit der Uhr eingestellt werden.

Unter "Setting  $\rightarrow$  ""AN/AUS" kann eingestellt werden, ob die Uhr auf eine Hand-Heben-Bewegung reagieren und das Display automatisch einschalten soll. Das Symbol kann Orange (=aktiv) oder Grau (=inaktiv) sein. Eine Deaktivierung verlängert die Akkulaufzeit und kann z.B. in der Nacht angenehm sein, wenn man in einem komplett abgedunkelten Raum schläft und das Einschalten des Displays als störend empfinden würde.

 Das Display beim Heben des Handgelenks geht nur an, wenn diese Funktion aktiviert wurde (sowohl auf der Uhr als auch in der App) UND ZUSÄTZLICH der Nicht-Stören-Modus nicht aktiv ist (ebenfalls auf Uhr oder in der App).

### **5.3. AUTOMATISCHES EINSCHALTEN DES BILDSCHIRMS**

Die Uhr kann so eingestellt werden, dass sich beim Anheben der Hand das Display automatisch (ohne Knopfdruck) einschaltet. Die Bewegung muss dabei ein rasches Anheben der Hand mit gleichzeitiger Drehung des Handgelenks zu den Augen hin sein.

Damit diese Funktion aktiv ist müssen, zwei Einstellungen im Einstellungsmenü auf der Uhr korrekt eingestellt sein:

#### 1. **EINSTELL. > AN/ALIS** auf AN stellen

#### 2. DND (Mondsymbol) muss AUS sein

 AN = Das Symbol ist blau hinterlegt | AUS = Das Symbol ist grau hinterlegt

Die DND-Funktion (Mondsymbol) steht für "Do not Disturb" (Nicht Stören). Ist diese Funktion aktiv, geht das Display bei Handbewegung nicht an und die Uhr informiert Sie auch nicht über Ereignisse wie z.B. eingehende Anrufe, WhatsApp-Nachrichten, etc. Auf der Uhr lässt sich diese Funktion nur grundsätzlich Ein-/Ausschalten. In der App unter Einstellen > Angeschlossenes Gerät/Verbindung > Ungestört lässt sich die Funktion zeitbasiert automatisieren, so dass Sie z.B. zwischen 22:00 und 07:00 Uhr nicht gestört werden.

## **6. BEDIENUNG E1 PLUS**

 Die runde Version der E1 ist in Kapitel 5 beschrieben! Optische Unterscheidung: E1 PLUS (2022) = 2 Bedienknöpfe auf der Seite, E1 (2021) = nur 1 Bedienknopf auf der Seite

Sie können nun durch die verschiedenen Anzeigen der Uhr wechseln, um sich einen Überblick zu verschaffen.

#### VON OBEN NACH UNTEN WISCHEN

Einstellungsmenü

NACH RECHTS<br>WISCHEN

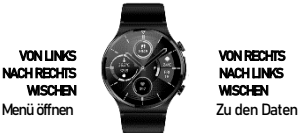

**WISCHEN** 

#### VON UNTEN NACH OBEN WISCHEN

Zu den Benachrichtigungen (WhatsApp, …)

Zurück aus einer App durch Drücken des Hardwareknopfs A

Watchface wechseln: 3 Sek. auf die Uhrzeit drücken

### **6.1 DATENBILDSCHIRME**

### Hinweis: Die deutsche Sprache wird auf der Uhr automatisch aktiviert, nachdem Sie die Uhr das erste Mal mit der App den haben!

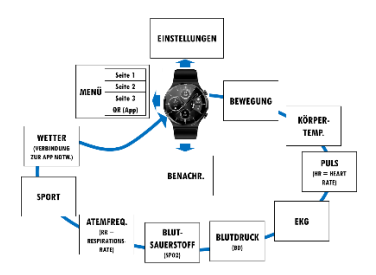

Durch Wischen von Links nach Rechts können Sie die verschiedenen Bildschirme einsehen (Die Daten sind jeweils aktuell gemessen bzw. die Diagramme beziehen sich auf den aktuellen Tag, historische Daten sind über die App abrufbar):

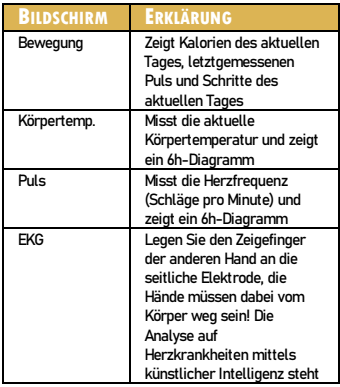

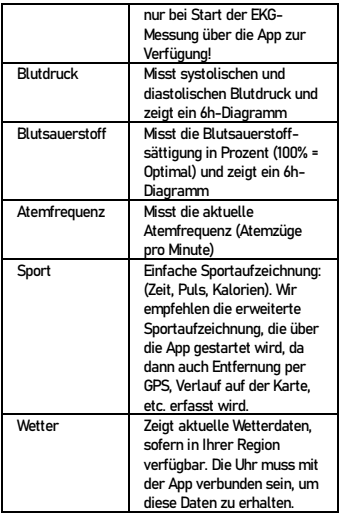

### **6.2 EINSTELLUNGSBILDSCHIRM**

Beim Wischen von oben nach unten wird der Einstellungsbildschirm gezeigt. Die 5 unteren Symbole können angetippt werden, um Einstellungen zu ändern.

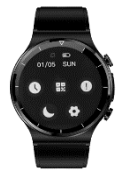

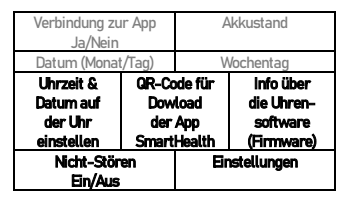

Der Nicht-Stören-Modus bedeutet, dass die Uhr keine eingehende Anrufe oder Nachrichten anzeigt. Dieser Modus kann auf der Uhr manuell ein- und

ausgeschaltet werden. In der App (Einstellen > Angeschlossenes Gerät/Verbindung > Ungestört) kann die Basiskonfiguration des Nicht-Stören-Modus vorgenommen werden, so dass diese zwischen definierten Uhrzeiten, z.B. von 20-7 Uhr aktiviert ist.

Unter "Setting"  $\rightarrow$  "Bright" kann die Bildschirmhelligkeit der Uhr eingestellt werden.

Unter "Setting  $\rightarrow$  ""AN/AUS" kann eingestellt werden, ob die Uhr auf eine Hand-Heben-Bewegung reagieren und das Display automatisch einschalten soll.

### **6.3. AUTOMATISCHES EINSCHALTEN DES BILDSCHIRMS**

Die Uhr kann so eingestellt werden, dass sich beim Anheben der Hand das Display automatisch (ohne Knopfdruck) einschaltet. Die Bewegung muss dabei ein rasches Anheben der Hand mit gleichzeitiger Drehung des Handgelenks zu den Augen hin sein.

Damit diese Funktion aktiv ist müssen, zwei Einstellungen im Einstellungsmenü auf der Uhr korrekt eingestellt sein:

#### 1. **EINSTELL. > AN/ALIS** auf AN stellen

#### 2. DND (Mondsymbol) muss AUS sein

 AN = Das Symbol ist blau hinterlegt | AUS = Das Symbol ist grau hinterlegt

Die DND-Funktion (Mondsymbol) steht für "Do not Disturb" (Nicht Stören). Ist diese Funktion aktiv, geht das Display bei Handbewegung nicht an und die Uhr informiert Sie auch nicht über Ereignisse wie z.B. eingehende Anrufe, WhatsApp-Nachrichten, etc. Auf der Uhr lässt sich diese Funktion nur grundsätzlich Ein-/Ausschalten. In der App unter Einstellen > Angeschlossenes Gerät/Verbindung > Ungestört lässt sich die Funktion zeitbasiert automatisieren, so dass Sie z.B. zwischen 22:00 und 07:00 Uhr nicht gestört werden.

# **7. APP "SMARTHEALTH" DOWNLOADEN**

Die erweiterten Funktionen werden über die dauerhaft kostenfrei nutzbare App SmartHealth zur Verfügung gestellt, bzw. gesteuert oder konfiguriert: Aufbereitung der Gesundheitsdaten, Fernauslöser (Selfie-Funktion), Empfang von Benachrichtigungen (WhatsApp, Facebook, etc.). Die Gesundheitsuhr spielt daher ihr volles Potential erst aus, wenn die App "SmartHealth" installiert wurde und aus der App heraus die Verbindung zur Uhr aufgebaut wurde.

Bitte stellen Sie sicher, dass auf Ihrem Smartphone Bluetooth aktiviert ist. Verbinden Sie das Armband NICHT direkt mit Ihrem Telefon. Etwaige Verbindungen / Koppelungen sind vor der Installation zu entfernen. Die Uhr kann immer nur mit einer App gleichzeitig verbunden sein! Eine bereits verbundene Uhr kann nicht mit einer auf einem anderen Gerät installierten App verbunden werden! Die App kann nur auf Endgeräten mit den Betriebssystemen Android 6.0 oder höher bzw. iOS 9.0 oder höher installiert werden.

Die App "SmartHealth" kann auf 3 verschiedene Arten heruntergeladen werden:

- (A) Download aus dem Google Play Store (Android) bzw. Apple App Store (iOS)
- (B) Öffnen der Adresse: www.k
- (C) Scan des untenstehenden QR-Codes:

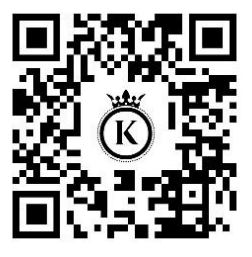
#### **HINWEIS ZU BLUETOOTH-VERBINDUNGEN**

Bei Bluetooth-Verbindungsproblemen empfehlen wir Ihnen, das jeweilige Gerät (zumeist ein Smartphone) einmal komplett aus- und wieder einzuschalten. Die Königsthal E1/E1 PLUS Uhr selbst braucht im Normalfall nicht aus- und wieder eingeschaltet zu werden, es kann aber natürlich nie schaden. Idealerweise ist die Abfolge:

- 1. Anderes Gerät (Smartphone) ausschalten
- 2. Königsthal Gerät ausschalten
- 3. Königsthal Gerät wieder einschalten
- 4. Anderes Gerät (Smartphone) wieder einschalten

Bitte beachten Sie auch, dass ein Königsthal-Gerät weder direkt mit dem Smartphone gekoppelt noch verbunden werden soll. Eine etwaige Koppelung entkoppeln Sie bitte, eine etwaige Verbindung trennen Sie und starten anschließend das Smartphone neu. Ein Königsthal-Gerät darf nur und ausschließlich mit der mitgelieferten App verbunden werden, indem die Verbindung aus der App heraus mit dem Königsthal-Gerät aufgebaut wird.

# **8. APP EINRICHTEN**

Die Aufgabe der App ist es, die Daten aus der Uhr auszulesen, zu speichern und zu analysieren. Außerdem ist die App dafür verantwortlich Benachrichtigungen (z.B. WhatsApp, Anrufe, SMS) vom Smartphone auszulesen und an die Uhr weiterzuleiten.

Für das vollständige Funktionieren der App bzw. der smarten Funktionen auf der Uhr müssen die angeforderten Berechtigungen erteilt werden, insbesondere Autostart, Standort und Benachrichtigungszugriff. Die App fordert auch andere Berechtigungen an, wie z.B. den Kontaktzugriff. Dieser ist notwendig, wenn Sie bei einem Anruf beispielsweise auf der Uhr den Hinweis "Peter ruft an" erhalten möchten. Damit die Uhr weiß, dass der Anruf von einer bestimmten Person (in diesem Fall "Peter") stammt, ist der Kontaktzugriff erforderlich. Sie können diese Berechtigungen auch wieder in den Telefoneinstellungen der App entziehen, dann werden die damit verbundenen Funktionen nicht mehr zur Verfügung stehen. Die einzige zwingend notwendige Berechtigung ist der Standortzugriff. da dieser den Zugriff auf Bluetooth-Geräte in der Nähe (=die Uhr) erst ermöglicht.

Schritt 1: Setzen Sie am ersten Bildschirm von SmartHealth nach dem Start das Häkchen bei "Lesen und verstanden" bei der Datenschutzvereinbarung und tippen Sie auf die Option "Anmelden ohne Konto"

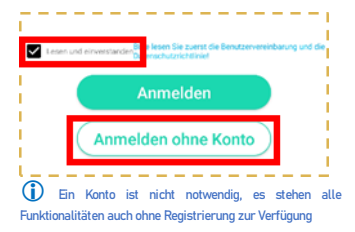

Schritt 2: Auf der Startseite tippen Sie unten rechts auf "Einstellen", anschließend auf die erste Zeile "Angeschlossenes Gerät" (Android) bzw. "Verbindung" (iOS), um die Verbindung aufzubauen.

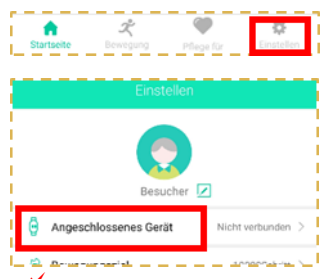

Stellen Sie sicher, dass die Uhr eingeschaltet ist. Wenn Sie auf den oberen Knopf auf der Seite der Uhr drücken, sollte das Display für einige Sekunden aufleuchten (und eine falsche Uhrzeit anzeigen). Um die Uhr einzuschalten, drücken Sie für mindestens 3 Sekunden auf den oberen Knopf auf der Seite der Uhr.

Schritt 3: Das Smartphone sucht nun nach der Uhr. Stellen Sie sicher, dass Bluetooth eingeschaltet ist, damit die Uhr gefunden werden kann. Sollte die Suche nicht sofort erfolgreich sein, können Sie diese mit dem Lupensymbol erneut starten.

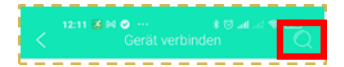

Tippen Sie auf den Namen der gefundenen Uhr, um die Verbindung mit dieser aufzubauen. Sobald die Uhr erfolgreich mit der App verbunden ist, wird die Uhrzeit automatisch synchronisiert.

# **8.1 APP-REGISTRIERUNG (OPTIONAL)**

### Eine Registrierung in der App ist nicht zwingend für die Nutzung erforderlich.

Die Registrierung ist kostenfrei und mit keinen Verpflichtungen verbunden.

Für die Registrierung müssen Sie die Schritte wie folgt ausführen:

- 1. Gehen Sie in den Bildschirm "Registrieren", wo 4 Eingabezeilen sichtbar sind
- 2. Geben Sie in der ersten Zeile Ihre E-Mail-Adresse ein
- 3. Drücken Sie nun auf den Button "Verifizierungscode erhalten" in der zweiten Zeile
- 4. Bitte prüfen Sie sowohl Ihren E-Mail-Eingang als auch Ihren Spamordner, und zwar in Ihrem E-Mail-Programm als auch am Server Ihres E-Mail-Anbieters! Der Code hat 6 Stellen
- 5. Geben Sie diesen Code nun in der zweiten Zeile ein
- 6. Geben Sie in der dritten und in der vierten Zeile Ihr Wunschpasswort ein, also zweimal dasselbe Passwort. Das Passwort muss mindestens 8 Zeichen/Ziffern lang sein!

Fertig, nun können Sie sich registrieren.

# **8.2 WICHTIGE EINSTELLUNGEN**

### $\cancel{\mathscr{N}}$  Die folgenden  $5$  Einstellungen müssen Sie unbedingt durchführen, um eine korrekte Ermittlung der Gesundheitswerte zu ermitteln! In der iOS-Version (Apple) von SmartHealth wird statt der Bezeichnung "angeschlossenes Gerät" der Begriff "Verbindung" verwendet, weil auf iOS Smartwatches über das Betriebssystem verbunden werden, bei Android-Geräten jedoch direkt über die App.

1 Die Uhr mit der App verbinden Einstellen (4. Menüpunkt unten rechts) > Angeschlossenes Gerät

 Uhrzeit und Datum werden automatisch vom gekoppelten Smartphone auf die Uhr übertragen und brauchen nicht gesondert eingestellt zu werden.

## 2 Persönliches Profil hinterlegen Einstellen (4. Menüpunkt unten rechts) > Runder

Kreis mit symbolisiertem Kopf (ganz oben)

Es müssen alle Felder ausgefüllt werden, bitte wählen Sie jenen Farbkreis, der Ihrer Hautfarbe am nächsten kommt. Dies ist notwendig, um Verfälschung durch den Hautteint bei Ermittlung der optisch ermittelten Blutwerte zu korrigieren!

#### 3 Blutdruck kalibrieren (auf den eigenen Körper anlernen) Startseite (1. Menüpunkt unten links) > Blutdruck

Bitte verwenden Sie ein Blutdruckmessgerät mit Manschette, um die Werte zu ermitteln und hinterlegen Sie diese in der App. Diese Werte werden benötigt, da durch die optischen Sensoren nur Abweichungen nach unten und oben festgestellt werden können, aber die Uhr selbst keinen Druck ausübt und dieser fehlende Druck durch die hinterlegten Werte als Ausgangswert für die Blutdruckermittlung kompensiert werden.

Die genaue Anleitung zur Kalibrierung finden Sie in Abschnitt 8.3. dieser Anleitung.

4 Gesundheitsüberwachung aktivieren Einstellen (4. Menüpunkt unten rechts) > Angeschlossenes Gerät > Gesundheitsüberwachung Legen Sie das Intervall (10-60 Minuten) fest, indem die Uhr alle Werte automatisiert ermittelt. Ein kürzeres Intervall reduziert die Akkulaufzeit.

5 Trageposition (bei Rechtshändern) Einstellen (4. Menüpunkt unten rechts) > Angeschlossenes Gerät > Trageposition Standardmäßig ist die Uhr darauf konfiguriert, dass Sie diese an der linken Hand tragen. Sollten Sie die Uhr rechts tragen, ändern Sie bitte die Einstellung, damit die Werte korrekt ermittelt werden!

die korrekte Einstellung der Trageposition der Uhr in der (linke oder rechte Hand) ist von entscheidender .<br>Itiakeit für die korrekte Ermittlung von EKG, Bewegung, Schlaf und Sport!

## **8.3 BLUTDRUCKKALIBRIERUNG**

Ihre Königsthal-Uhr kann Blutdruckwerte auf Basis eines optischen Verfahrens (Photo-Plethysmographie) ermitteln, d.h. die Reflexionen der Lichtwellen erlauben Rückschlüsse auf Ihren Blutdruck. Deshalb muss sie auf Ihren Körper "angelernt" werden, um möglichst mit dem Messgerät übereinstimmende Werte zu ermitteln. In der App muss daher ein Wert hinterlegt werden, der einen Korrekturfaktor darstellt, um die per PPG ermittelten Ergebnisse durch den in der Uhr enthaltenen Algorithmus zu korrigieren.

## 1. Schritt: Ermittlung des ersten Korrekturfaktors

Tragen Sie Ihre Uhr und legen Sie am gleichen Arm ihr medizinisches Manschettenmessgerät an. Ermitteln Sie nun sowohl den systolischen als auch den diastolischen Blutdruckwert mithilfe des Messgeräts (beispielsweise 120/80) und tragen Sie diese beiden Werte in die App ein:

### App ... SmartHealth": Startseite > Blutdruck > Blutdruckkalibrierung

Stellen Sie sicher, dass Sie in der App "SmartHealth" unter Einstellen > Angeschlossenes Gerät > Gesundheitsüberwachung (Android) bzw. Einstellen > Verbindung > Gesundheitsüberwachung (iPhone) den Wert auf 10 Min. gestellt haben.

Tragen Sie die Uhr nun für 48 Stunden.

## 2. Schritt (nach 2 Tagen): Etwaige Justierung des Korrekturfaktors

Tragen Sie die Uhr, ermitteln Sie die Werte über die Uhr und messen Sie ebenfalls am selben Arm mit Ihrem Manschettenmessgerät. Die Werte beider Geräte sollten relativ ähnlich sein. Weichen die Werte mehr als 10 Punkte ab, so muss der Korrekturfaktor justiert werden, jeweils für systolischen wie auch diastolischen Blutdruckwert.

## Szenario 1: Werte beider Geräte differieren wer als 10 Einheiten

 $\rightarrow$  keine weiteren Schritte erforderlich, die

Kalibrierung ist abgeschlossen.

## Szenario 2: Blutdruckwert der Uhr mehr als 10 Einheiten NIEDRIGER als am

Manschettenmessgerät

→ ERHÖHEN Sie in der App den Wert um die Hälfte Beispiel: Die Uhr zeigt für den diastolischen Blutdruck 20 Einheiten zu wenig an: Die Hälfte von 20 ist 10. Erhöhen Sie in der App den Wert daher um 10 Einheiten

Tragen Sie die Uhr nun erneut für 48 Stunden und wiederholen Sie Schritt 2.

## Szenario 3: Blutdruckwert der Uhr mehr als 10 Einheiten HÖHER als am Manschettenmessgerät

→ VERRINGERN Sie in der App den Wert um die

Hälfte

Beispiel: Die Uhr zeigt für den diastolischen Blutdruck 20 Einheiten zu viel an: Die Hälfte von 20 ist 10. Verringern Sie in der App den Wert daher um 10 Einheiten

Tragen Sie die Uhr nun erneut für 48 Stunden und wiederholen Sie Schritt 2.

# **8.4 ZUSÄTZLICHE EINSTELLUNGEN**

Sobald die Uhr verbunden ist, können Sie über Einstellen > Angeschlossenes Gerät (iOS: Einstellen > Verbindung) die folgenden Untermenüpunkte aufrufen

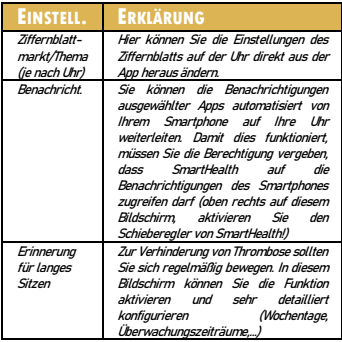

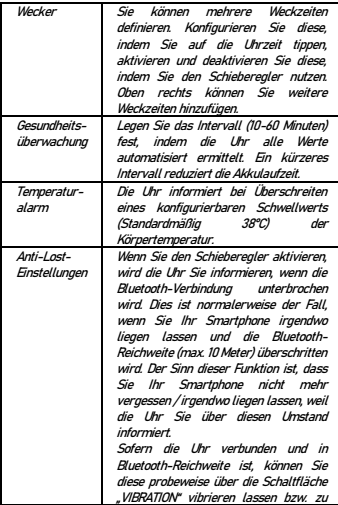

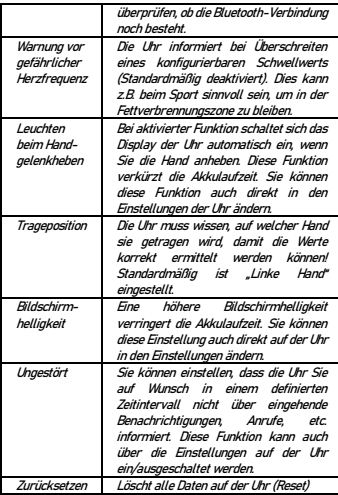

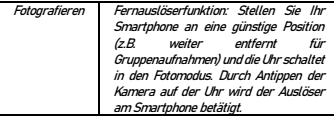

# **9. MENÜPUNKTE DER UHR**

Das Menü erreichen Sie, indem Sie bei Anzeige des Hauptbildschirms der Uhr von unten nach oben wischen. Durch weiteres Wischen von unten nach oben (bzw. umgekehrt) können Sie durch das Menü navigieren. Durch Wischen von links nach rechts oder Druck auf den Hardwareknopf A können Sie das Menü verlassen.

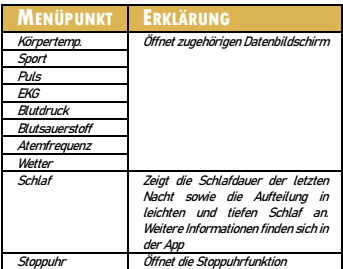

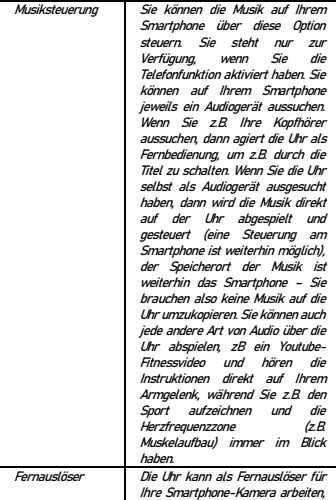

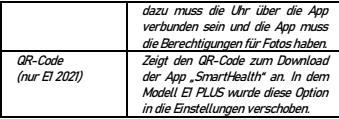

# **10. EKG-FUNKTION MIT KI**

 Wenn Sie noch nicht mit der Funktionsweise eines Iner Gesundheitsuhr vertraut sind, lesen Sie bitte zuerst den Abschnitt [12. Hintergrundwissen > EKG" !

Das EKG Ihrer Gesundheitsuhr besteht aus zwei Komponenten: Einer Hardware (Lieferant: Texas Instruments) in der Uhr zur Aufzeichnung und einer Software (App: SmartHealth) zur Analyse des EKG.

Sie können das EKG über die Uhr aufzeichnen oder über die App. Die Analyse findet in jedem Fall in der App statt.

Während der Aufzeichnung des EKG sind sowohl die OSRAM-Sensoren zur Pulsoxymetrie ("PPG"-Symbol in rot) aktiv als auch jene von Texas Instruments ("ECG"-Symbol in grün). Das Grüne ECG-Symbol ist nur eingeblendet, wenn der Stromkreislauf geschlossen ist.

Die Messung startet, sobald Sie die korrekte Handhaltung einnehmen (Touch) Electrode"). Bei Unterbrechung des Stromkreislaufs erfolgt auf der Uhr die Fehlermeldung "Electrode Loss". Die Aufzeichnung dauert knapp eine Minute. Sobald die Aufzeichnung abgeschlossen ist, wird auf der Uhr "Go App"

Falls Sie die Aufzeichnung über die App gestartet haben, läuft während der Aufzeichnung ein Prozentfortschrittsbalken in der App mit.

angezeigt.

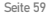

# **10.1 KORREKTE HANDHALTUNG**

Die korrekte Handhaltung besteht darin, dass die Arme vom Körper weggehalten werden. Der Strom fließt über die Rückseite der Uhr den Arm hoch, am Herzen vorbei und muss über den anderen Arm in die Uhr zurückfließen. Dazu muss ein Finger (vorzugsweise Zeigefinger oder Daumen) die Uhr berühren. Idealerweise fassen Sie dabei die Uhr an, um sie etwas auf das Handgelenk zu drücken, um so den Kontakt zwischen Uhrenrückseite und Handgelenk sicherzustellen. Untenstehend finden Sie Bilder von zwei typischen Handhaltungen:

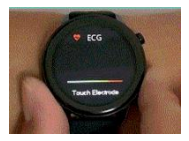

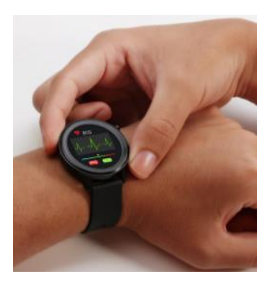

 Der verbaute EKG-Sensor von Texas Instruments ist nach Medizinsicherheitsnorm geprüft und verwendet geringe Strommengen von lediglich 350 Mikrowatt. Dadurch ist die Verwendung des EKG auch für Träger von Herzschrittmachern ungefährlich. Ein Herzschrittmacher kann jedoch die Messergebnisse beeinflussen – die Erkennung von etwaigen Herzerkrankungen ist daher möglicherweise nicht korrekt und das Diagramm sollte jedenfalls mit einem Kardiologen besprochen werden!

# **10.2 EKG-FUNKTIONEN DER APP**

In der App können Sie am Hauptbildschirm in das EKG-Untermenü gehen und dort oben rechts auf den Kreis mit den drei Punkten tippen, um alle bisherigen EKG-Aufzeichnungen einzusehen.

Für jede Aufzeichnung steht neben dem Eintrag (grün) auch die AI-Diagnose (braun) zur Verfügung. AI steht für "Artificial Intelligence" (Deutsch: Künstliche Intelligenz), welche Ihr Diagramm auf 10 verschiedene Herzerkrankungen untersucht.

 $M$  Die EKG-Funktion dient nur der Information und darf nicht als Grundlage für medizinische Entscheidungen herangezogen werden. Sprechen Sie in jedem Fall – unabhängig von positiven wie negativen Ergebnissen – mit Ihrem Kardiologen!

Über den Button "Tendenzvefolgung" oberhalb der Liste der bisherigen EKG-Aufzeichnungen kann eine aggregierte Analyse vorgenommen werden bzw. die bisherigen EKG nach auffälligen Messungen (.abnormal") gefiltert werden.

Wenn das EKG-Diagramm auf Millimeter-Papier angezeigt wird, können Sie in der oberen rechten Bildschirmecke das Diagramm auf Ihrem Smartphone/Tablet als hochauflösende Grafik abspeichern. Diese Grafik steht dann im Dateisystem des Geräts zur weiteren Verwendung bereit. Wie dies genau funktioniert, hängt von Ihrem Gerät ab. In den meisten Fällen ist es am einfachsten, einen Dateimanager zu nutzen, der die EKG-Diagramme als Bilder direkt erkennt und diese z.B. per E-Mail oder Bluetooth versenden kann.

Die deutschen Bezeichnungen der 10 Herzkrankheiten in der App lauten:

- Vorhofflimmern
- Kammerflattern
- Atriale Flucht
- Vorhofextrasystole
- Ventrikuläre Extrasystole
- Ventrikuläre Flucht
- Vorzeitige ventrikuläre Kontraktion
- Kammerflucht
- Linksschenkelblock
- Rechtsschenkelblock

Eine hervorragende Seite, um mehr über die Bedeutung und Interpretation eines EKG zu erfahren ist:

http://www.grundkurs-ekg.de/

# **11. PFLEGEFUNKTION**

 Bitte beachten Sie bei Nutzung der Pflegefunktion die geltenden gesetzlichen Bestimmungen: Der Zugriff auf persönliche Gesundheitsdaten darf nur mit Einwilligung der betroffenen Person erfolgen. Die App berücksichtigt dies, indem zur Koppelung beide Smartphones von Nutzer und Angehörigem physisch am selben Ort sein müssen.

Die Pflegefunktion erlaubt es, dass Sie auf die Daten einer anderen Person zugreifen können bzw. Sie Ihre Daten einer anderen Person zur Verfügung stellen können.

Bitte gehen Sie dazu wie folgt vor (die beiden beteiligten Personen werden in diesem Abschnitt als NUTZER und ANGEHÖRIGER bezeichnet):

1 Nehmen Sie die Gesundheitsuhr in Kombination mit dem Smartphone von NUTZER in Betrieb (Abschnitt 8) und aktivieren Sie die Gesundheitsüberwachung in der App von NUTZER. Die Daten werden nun auf der Uhr erfasst und mit der App am Smartphone von NUTZER synchronisiert.

2 Tippen Sie am Smartphone von NUTZER im Hauptmenü auf "Einstellen" und anschließend oben auf den Kreis mit dem Benutzerprofil. Tippen Sie nun auf "QR-Code Visitenkarte"

3 Installieren Sie auf dem Smartphone von ANGEHÖRIGER ebenfalls die App SmartHealth.

4 Wählen Sie am Smartphone von ANGEHÖRIGER im Hauptmenü unten auf den dritten Menüpunkt "Pflege für" und tippen Sie oben rechts auf das "+"-Zeichen

5 Im grauen Suchfeld sehen Sie rechts ein Symbol mit einem "-"-Zeichen in einem Kästchen, tippen Sie darauf und es öffnet sich damit der QR-Code-Scanner.

6 Scannen Sie nun mit dem Smartphone von ANGEHÖRIGER den QR-Code, der am Display des Smartphones von NUTZER sichtbar ist.

Durch dieses Vorgehen sind nun die Daten der App von NUTZER für die App von ANGEHÖRIGER freigegeben. Diese Vorgehensweise ist ohne Registrierung in der App möglich. Beachten Sie bitte, dass durch eine etwaige Neuinstallation der App auf einem der beiden Smartphones die Verbindung verloren geht. Sie können alternativ sich für beide Nutzer in der App registrieren (siehe Abschnitt 8). Dadurch wird die App mit einer E-Mail-Adresse verknüpft. Sie können dann alternativ zum QR-Code die Verknüpfung auch über die E-Mail-Adressen von NUTZER und ANGEHÖRIGER durchführen.

# **12. HINTERGRUNDWISSEN**

 Ihre Gesundheitsuhr verwendet vier verschiedene Arten von Sensoren zur Ermittlung der Gesundheitsdaten. 1. Pulsoxymetrie-Sensoren für Puls, Blutsauerstoffsättigung und Blutdruck (RÜCKSEITE MITTIG, erkennbar an grünen und roten LEDs bzw. nicht sichtbarem Infrarotsensor) 2. 3-Achsen-Sensor zur Ermittlung von dreidimensionalen Bewegungsinformationen (INNEN IM GERÄT VERBAUT) 3. EKG-Sensoren (3 silberne Metallplättchen auf der RÜCKSEITE, RECHTE GEHÄUSESEITE) 4. Körpertemperatursensor (im linken EKG-Sensor auf der Rückseite integriert)

Weiterführendes Hintergrund-wissen zum jeweiligen<br>Eunktionsprinzip. Rahmenbedingungen und **Rahmenbedingungen und** Einschränkungen finden Sie beispielsweise auf: <https://de.wikipedia.org/wiki/Pulsoxymetrie> <https://de.wikipedia.org/wiki/Beschleunigungssensor>

Alle Werte dienen nur der Information und dürfen nicht als Grundlage für medizinische Entscheidungen herangezogen werden!

#### **PULSMESSUNG (SENSOR 1):**

## Präzision: SEHR HOCH

Für eine korrekte Pulsmessung ist es notwendig, die Uhr straff zu tragen und ca. 2cm vom Handgelenksknochen ("Ulna") entfernt. Zur Pulsmessung werden die obersten 3-4mm der Haut mittels Medizinsensor

gemessen, indem ein grüner LED-Lichtstrahl auf einer definierten Frequenz in die Haut projiziert wird. Der

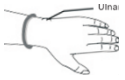

Blutfluss reflektiert dieses Licht– die Messung der Reflexion kann den Puls sehr genau auf einem Level mit Brustgurten ermitteln: Starke Körperbehaarung, Schmutz am Sensor oder auf der Haut oder auch Tattoos können die Messergebnisse beeinflussen. Die zugrundeliegende Technologie ist die eines Pulsoximeters.

#### **BLUTDRUCKERMITTLUNG (SENSOR 1):**

## Präzision: NUR NÄHERUNGSWERT

Mittels optischem Verfahren kann ein Blutdruck nicht präzise gemessen werden, sondern wird anhand der Blutflussreflexion (siehe Abschnitt "Pulsmessung") ermittelt. Die Genauigkeit der Messungen kann von Person zu Person abweichen. Wie eingangs erläutert, ist eine Smartwatch kein medizinisches Gerät, die ermittelten Werte dienen nur der Information. Üblicherweise sind die Abweichungen pro Person konstant, d.h. es werden imme x Einheiten zu viel oder zu wenig angezeigt. Ein Ansteigen oder Absinken des Blutdrucks hingegen wird erfahrungsgemäß gut erkannt und genau dies ist der Einsatzzweck der Smartwatch: Komfortables bzw. automatisiertes Ermitteln des Blutdrucks um im Bedarfsfall mit einem medizinischen Blutdruckmessgerät mit Manschette zusätzlich nachzumessen.

#### **BLUTSAUERSTOFFSÄTTIGUNG (SENSOR 1):**

## Präzision: NUR NÄHERUNGSWERT

Die Ermittlung der Sauerstoffsättigung (sO2) des Blutes gibt an, wie viele Prozent des Hämoglobins des Blutes mit Sauerstoff gesättigt sind und gibt an, wie effektiv Sauerstoff durch die Atmung aufgenommen wird.

### **SCHRITTZÄHLER (SENSOR 2):**

#### Präzision: HOCH (BEI GEH-/LAUFBEWEGUNGEN)

Das Königsthal-Gerät verfügt über einen 3-Achsen-Bewegungssensor. Diese neue Generation von Bewegungssensoren ist präziser als ein eindimensionaler Sensor, der nur Erschütterungen misst. Diese ältere Generation konnte Schritte nicht so präzise ermitteln, konnte aber dafür beispielsweise am Gürtel getragen werden. Ein 3- Achsen-Sensor hingegen ermittelt die Geschwindigkeit der Bewegung in alle Bewegungsrichtungen (X-/Y-/Z-Achse). Für ein korrektes Funktionieren ist es daher zwingend erforderlich die Uhr am Arm zu tragen. Ebenfalls darf die Uhr nicht wackeln oder rutschen, da dies ebenfalls als Bewegung interpretiert wird. Es gelten dieselben Hinweise wie schon im Abschnitt Pulsmessung. Um Fehlzählungen durch schrittähnliche Handbewegungen zu vermeiden, ist in Ihrem Gerät ein Algorithmus eingebaut, der Bewegungen über mehrsekündige Zeiträume zu Bewegungsabfolgen zusammenfasst. Schritte werden daher nicht einzeln gezählt, sondern in Bewegungssegmenten ermittelt. Um die Genauigkeit eines solchen Schrittzählers zu ermitteln, ist daher beispielsweise ein Joggen über 200 im Kopf mitgezählte und mit dem Arm unterstützte Schritte notwendig und ein anschließendes Warten von ca. 10 Sekunden. Die Aufgabe eines Schrittzählers ist es, aktive Bewegung über einen Zeitverlauf zu quantifizieren, um so langfristig körperliche Aktivität zu erfassen. Eine präzise Erfassung von Entfernungen oder Sport zur präzisen Leistungskontrolle würde jedoch zusätzlich ein integriertes GPS erfordern.
#### **SCHLAFPHASENANALYSE (SENSOR 2):**

#### Präzision: HOCH (BEI DURCHSCHNITTLICHEM SCHLAFVERHALTEN OHNE GROSSE BEWEGUNGEN)

Der 3-Achsen-Bewegungssensor ermittelt anhand der Bewegungsanalyse auch Schlafinformationen. Bei besonders unruhigem Schlaf kann keine Schlafinformation ermittelt werden – die Uhr geht davon aus, dass Sie die Nacht "durchgemacht" haben. Die Uhr zeigt am Display einen Teil der Schlafanalyse der vergangenen Nacht an, die ausführlichen Informationen finden Sie jeweils in der App.

#### **EKG / PPG / HRV (SENSOR 3):**

#### Präzision: SEHR HOCH

Ein Elektrokardiogramm ist die Aufzeichnung aggregierter Aktivitäten aller Herzmuskelfasern auf Basis geringer Ströme, die durch den Körper fließen. Ihr

Königsthal-Gerät hat deshalb auf der Rückseite 2 Metallflächen, die die Handrückseite berühren müssen. Der Stromfluss fließt durch den Körper und endet an der anderen Hand, welche den metallischen Teil der Seite der Uhr berührt. Achten Sie darauf, dass Sie s ich mit den Armen sonst nirgendwo abstützen, also dass die beiden Arme ausschließlich über das Königsthal-Gerät "in der Mitte" Kontakt haben. Herzschrittmacher können die Messung beeinträchtigen, die Genauigkeit und Zuverlässigkeit eines Königsthal-EKG ist also nur ohne Herzschrittmacher gegeben. Der EKG-Sensor ist auch für die Ermittlung der Herzfrequenzvariabilität (HRV) und der Erstellung des Photoplethysmogram (PPG) im Einsatz. Bitte lesen Sie die folgenden weiterführenden Informationen zur Bedeutung und zum Verständnis der ermittelten Werte:

**http://www.grundkurs-ekg.de/**

**<https://de.wikipedia.org/wiki/Elektrokardiogramm>**

**<https://de.wikipedia.org/wiki/Herzfrequenzvariabilit%C3%A4t>**

**<https://en.wikipedia.org/wiki/Photoplethysmogram>**

Die App SmartHealth kann auf Basis der EKG-Daten diese durch künstliche Intelligenz auf die folgenden 10 Herzerkrankungen untersuchen. Bitte beachten Sie, dass dies nur eine Indikation ist, keine Diagnose und diese ausschließlich auf Basis der EKG-Daten erfolgt ohne Anamnese. Sollte keine Krankheit gefunden werden, bedeutet dies nicht zwingend, dass es keine Krankheit gibt. Eine in der EKG-Kurve ermittelte Auffälligkeit ist auch noch keine medizinische Diagnose aber eine gute Grundlage für ein Arztgespräch!

#### Liste der Herzerkrankungen, die die KI in die Untersuchung miteinbeziehen kann:

- Vorhofflimmern
- Kammerflattern
- Atriale Flucht
- Vorhofextrasystole
- Ventrikuläre Extrasystole
- Ventrikuläre Flucht
- Vorzeitige ventrikuläre Kontraktion
- Kammerflucht
- Linksschenkelblock
- Rechtsschenkelblock

#### Präzision: SEHR HOCH

Der verbaute Sensor ist ausschließlich für die Auswertung der menschlichen Körpertemperatur entwickelt mit einer Genauigkeit von 0,1°C.

Er misst bei den Modellen E1 sowie E1 PLUS rund um die Uhr die Temperatur der Hautoberfläche und leitet davon die Körpertemperatur ab.

Grundsätzlich ist es daher technisch möglich, dass Sie damit auch die Körpertemperatur anderer Personen messen. Wir raten jedoch aus Hygienegründen (Infektionsgefahr!) dringend von diesem Einsatz ab!

# **13. PROBLEMLÖSUNG**

# **13.1 BLUETOOTH-VERBINDUNG**

 Die Uhr kann immer nur mit einem Gerät gleichzeitig verbunden sein. Eine aktive Bluetooth-Verbindung wird auf der Uhr anhand des Verbindungszeichens auf der Uhr angezeigt. Trennen Sie die Verbindung auf anderen Geräten oder schalten Sie diese Geräte ab, damit die Uhr wieder "frei" ist für eine andere Verbindung.

#### Frage 1: Hat die Verbindung schon einmal funktioniert oder noch nie?

JA: Es ist damit sichergestellt, dass die richtige App "SmartHealth" heruntergeladen, es ist ein reines Verbindungsproblem. Weiter mit Frage 2.

NEIN: Checken, welche App heruntergeladen wurde. Falls die falsche App (also eine andere als "SmartHealth"), diese App bitte löschen und Smartphone neu starten um Verbindungsreste zu entfernen.

#### Frage 2: Drücken Sie auf den (oberen) Knopf der Uhr. Geht das Display an und zeigt eine falsche Uhrzeit?

FALSCHE UHRZEIT: Die Uhr ist eingeschaltet, aber nicht korrekt verbunden, Weiter mit Frage 3.

DISPLAY GEHT GAR NICHT AN: Uhr aufladen (zumindest 30 Minuten), dann nochmal versuchen (Frage 2 wiederholen).

RICHTIGE UHRZEIT: Die Verbindung hat zumindest schon einmal funktioniert, Gehen Sie in die App SmartHealth, dann bei Android auf Einstellen > Angeschlossenes Gerät > Anti-Lost-Einstellungen bzw. bei iPhone auf Einstellen > Verbindung > Anti-Lost-Einstellungen gehen. Auf den Button "Vibration" tippen, dann muss sich auf der Uhr eine Reaktion zeigen. Reaktion = Verbindung korrekt. Wenn keine Reaktion auf der Uhr erfolgt, dann weiter mit Frage 3.

#### Frage 3: Welches Smartphone haben Sie?

IPHONE: Bitte in die Bluetooth-Einstellungen gehen, dort sollte die Königsthal-Uhr aufscheinen. Neben der Uhr ist ein Symbol (meist ein "i"), dort drauftippen und anschließen "Gerät ignorieren" wählen und das Smartphone neu starten, um Verbindungsreste zu entfernen.

ANDROID: Bitte in die Bluetooth-Einstellungen gehen. Dort darf die Königsthal-Uhr nur als "Verfügbar" oder gar nicht aufscheinen. Sollte die Uhr anders, z.B. als "Gekoppelt", "Verbunden". "Eingabegerät" erscheinen, dann bitte diese Verbindung aufheben.

Im Normalfall ist rechts von der Uhr ein Symbol (meist ein Zahnrad oder ein Pfeil), dann kann man die Verbindung/Koppelung aufheben. Bei manchen Geräten (wo kein Symbol sichtbar ist), muss man kurz oder lange auf den Namen der Uhr tippen. Dann das Smartphone neu starten, um Verbindungsreste zu entfernen.

ANMELDEBILDSCHIRM (BENUTZERNAME, PASSWORT): Setzen Sie das Häkchen bei der Datenschutzvereinbarung (kleiner schwarzer Haken) und tippen Sie auf "Anmelden ohne Konto". Bei manchen Geräten, muss man 2x auf "Anmelden ohne Konto" tippen, falls die Aktivierung der App nicht sofort gelingt. Danach auf der Startseite unten rechts auf "Einstellen" tippen. Auf dem folgenden Bildschirm sehen Sie oben die Verbindung (bei Android "Angeschlossenes Gerät", bei iPhone "Verbindung"). Weiter mit Frage 5.

#### Frage 4: Einstellungen in der App "SmartHealth" checken, abhängig welches Smartphone verwendet wird. Welchen Bildschirm sehen Sie nach dem Start?

STARTSEITE (SCHRITTE, PULS, ...): Gehen Sie unten rechts auf "Einstellen". Auf dem folgenden Bildschirm sehen Sie oben die Verbindung (bei Android "Angeschlossenes Gerät", bei iPhone "Verbindung"). Weiter mit Frage 5.

#### Frage 5: Was steht bei der Verbindung bzgl. der Uhr?

"NICHT VERBUNDEN": Tippen Sie auf diese Zeile, um nach der Uhr zu suchen. Die Uhr sollte im weißen Bildschirm gefunden werden. Wenn es nicht innerhalb von 10 Sekunden erscheint, kann oben rechts im Eck mit der Lupe die Suche erneut gestartet werden. Sobald die Uhr gefunden wurde, auf den Namen der Uhr tippen. In dem Moment, wo die Uhrzeit auf der Uhr stimmt, ist die Verbindung erfolareich.

Endgültiger Check: Gehen Sie in die App SmartHealth, dann bei Android auf Einstellen > Angeschlossenes Gerät > Anti-Lost-Einstellungen bzw. bei iPhone auf Einstellen > Verbindung > Anti-Lost-Einstellungen gehen. Auf den Button "Vibration" tippen, dann muss sich auf der Uhr eine Reaktion zeigen. Reaktion = Verbindung korrekt. Wenn keine Reaktion auf der Uhr erfolgt, dann weiter muss es vom Technik-Backoffice gelöst werden.

VERBUNDENES GERÄT: Auf den Gerätenamen tippen, dann auf der folgenden Seite ganz nach unten gehen, dort kann man die Uhr trennen. Nun steht "NICHT VERBUNDEN" in der App. Frage 5 wiederholen.

# **13.2 TOUCHSCREEN REAGIERT NICHT**

Bitte reinigen Sie den Touchscreen, bereits kleinere Verunreinigungen können die Erkennung der Fingereingaben behindern.

Sollte die Uhr trotzdem nicht reagieren, so bitten wir Sie, dass Sie über die App SmartHealth eine Firmware-Aktualisierung/Wiederherstellung durchführen: Stellen Sie sicher, dass die Uhr mit der App verbunden ist (das funktioniert immer auch ohne Touchscreen). Stellen Sie außerdem sicher, dass die Uhr zumindest zu 50% geladen ist Anschließend öffnen Sie den Menüpunkt Einstellen (4. Menüpunkt unten rechts) > Über Uns

Sollte auch dies nicht zum gewünschten Erfolg führen, warten Sie bitte, bis der Akku komplett entladen ist. Anschließend warten Sie noch einen weiteren Tag und anschließend laden Sie die Uhr voll.

# **13.3 DISPLAY SCHALTET SICH BEI HANDGELENKSBEWEGUNG NICHT EIN**

### Bitte beachten Sie je nach Version Ihrer Uhr die Kapitel 4.4 (Eckige E1 2021) bzw. 5.3 (Runde E1 2021) bzw. 6.3 (E1 PLUS 2022)

Diese Funktion wird von 2 verschiedenen Einstellungen beeinflusst.

- Die Funktion "Handheben", die aktiviert sein muss und

- Die Funktion "Do not Disturb (DND)" (=Nicht Stören), die nicht aktiv sein darf.

Beide Funktionen gibt es jeweils auf der Uhr als auch in der App. In der Uhr finden Sie die Funktionen, indem Sie während der Uhrzeitanzeigen von oben nach unten wischen. "Do not Disturb" ist sofort sichtbar, Die Handheben-Funktion (als EIN-AUS bezeichnet mit Icon davor) findet sich in den Einstellungen.

In der App finden Sie beide Funktionen unter Einstellen (4. Menüpunkt unten rechts) > Angeschlossenes Gerät (bzw. bei iOS Einstellen > Verbindung)

# **13.3 MESSUNG NICHT MÖGLICH**

#### Puls, Blutdruck, Blutsauerstoff und Atemfrequenz

Bei Messungen von Puls, Blutdruck, Blutsauerstoff und Atemfrequenz werden die optischen Sensoren genutzt. Bitte stellen Sie sicher, dass die Uhr auf der Rückseite keine Verschmutzungen aufweist. Außerdem darf die Haut an der Stelle, an der gemessen wird keine Narben, Tattoos, Muttermale und starke Körperbehaarung aufweisen. Stellen Sie zudem sicher, dass in der App im Profil Einstellen (4. Menüpunkt unten rechts) > Runder Kreis mit Kopf oben der korrekte Hautteint eingestellt ist. In jedem Fall müssen je nach Messverfahren verschiedenfarbige LEDs auf der Rückseite der Uhr sichtbar sein.

#### EKG

Sie müssen die korrekte Handhaltung einnehmen, bitte beachten Sie die Hinweise im Kapitel "10.1 Korrekte Handhaltung" dieser Bedienungsanleitung

#### Schritte/Schlaf

Bitte beachten Sie die Hinweise im Kapitel "12 Hintergrundwissen" dieser Bedienungsanleitung.

# **13.4 NUTZUNG OHNE SMARTPHONE**

Die Königsthal E1 ist grundsätzlich zur Nutzung in Kombination mit der App SmartHealth konzipiert. Die Uhr verfügt über einen internen Speicher zur Aufzeichnung von Gesundheitsdaten bis zu 1 Woche bzw. 1 manuellen EKG-Aufzeichnung. Sollten Sie also bis zu 1 Woche keinen Kontakt zur Smartphone-App herstellen, gehen keine Daten verloren.

Sollten Sie über überhaupt kein Smartphone verfügen, so ist die Nutzung der Uhr ebenfalls möglich. Allerdings ist die Nutzung der EKG-Analyse direkt auf der Uhr nicht möglich, da dies eine Funktion der App ist.

Beachten Sie auch, dass die App neben einem Smartphone natürlich auch auf einem Tablet installiert werden kann, solange dieses über Android 6.0 oder höher bzw. iOS 9.0 oder höher verfügt und über integriertes Bluetooth. Es ist also nicht zwingend ein Smartphone erforderlich und auf dem größeren Tabletbildschirm lassen sich Daten auch sehr übersichtlich darstellen.

Sollten Sie weder über ein Smartphone noch ein Tablett verfügen, so müssen Sie die Uhrzeit manuell stellen. Dies gelingt über den Trick des manuellen Resets. Wischen Sie dabei während der Uhrezeitanzeige von oben nach unten. Anschließend wählen Sie Einstell./Settings und anschließend Reset. Die Uhr stellt sich auf 00:00 Uhr. Es ist daher notwendig, diesen Schritt einmalig um Mitternacht auszuführen.

Am Modell E1 PLUS hingegen kann Uhrzeit und Datum direkt auf der Uhr eingestellt werden. Sollten Sie gerne vom Modell E1 (2021) auf das Modell E1 PLUS (2022) umsteigen wollen, da Ihnen diese Funktion besonders wichtig ist, wenden Sie sich bitte an den Königsthal-Service, um die Uhr umzutauschen!

# **14. GEWÄHRLEISTUNG**

1. Diese Uhr verfügt über eine Gewährleistung von 24 Monaten ab Erhalt bei ordnungsgemäßer Verwendung. Der Akku und das Ladegerät unterliegen einer Gewährleistungsfrist von 6 Monaten.

2. Ein Gewährleistungsanspruch erlischt jedenfalls in folgenden Fällen:

(A) Nicht autorisierte Demontage, Umbau von Uhren usw. (B) Beschädigung durch versehentliches Fallenlassen während des Gebrauchs. (C) Alle von Menschen verursachten Defekte oder aufgrund von Fahrlässigkeit Dritter, oder Missbrauch (wie zB Wasserschäden außerhalb der IP-Norm, äußere Krafteinwirkung, Kratzer, etc.)

3. Wenn Sie einen Gewährleistungsanspruch stellen möchten, müssen Sie einen Kaufnachweis, aus dem Verkäufer und Kaufdatum hervorgehen, beifügen.

4. Bei Problemen im Rahmen der Benutzung wenden Sie sich bitte an den Verkäufer des Geräts.

5. Aufgrund von Produktverbesserungen kann das tatsächliche Produkt von dieser gedruckten Anleitung leicht abweichen, dies stellt keinen Mangel dar.

# **15. ANSPRECHPARTNER**

Für alle produktbezogenen Fragen oder Gewährleistungsfälle wenden Sie sich bitte an das von beauftragte europäische Service-Center, dass sämtliche Anfragen in Deutsch und allen weiteren gängigen europäischen Sprachen bearbeitet:

Sie können das Service-Center über die folgenden digitalen Wege erreichen:

# Web: www.koenigsthal.de/service Per E-Mail: service@koenigsthal.de

# $\overset{\bullet}{\bf K}$  KÖNIGSTHAL